# **هدف کلی فصل: کار با رنگهای یکنواخت )Solid) و رنگهای گرادیان )Gradient)**

## **اهداف رفتاری**  پس از مطالعه این فصل، از فراگیر انتظار میرود که: رنگهای یکنواخت را بشناسد. سیستم رنگ مورد نظر را انتخاب کند و یک رنگ به دلخواه ایجاد کند. رنگهای گرادیانی را بشناسد و بتواند یک گرادیان جدید بسازد. رنگهای گرادیانی را ویرایش کند.

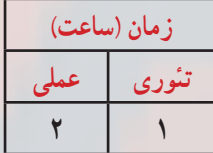

**فصل چهارم کلیات**

شما به طور دلخواه میتوانید رنگ مورد نظر را برای اشکال ترسیم شده انتخاب نمائید. محیط Flash تعدادی رنگ آماده دارد که میتوانید تصاویر خود را با آنها رنگ آمیزی کنید. همچنین میتوانید رنگ مورد نظر خود را تولید و سپس از آن استفاده کنید. در این فصل نحوه ایجاد رنگ جدید و ذخیره کردن آن را میآموزید. همچنین نحوه استفاده از رنگهای گرادیان )ترکیب تدریجی دو رنگ) و ایجاد رنگهای گرادیان جدید را یاد می گیرید.

**رنگها**

در فصلهای قبل میتوانستید خطوط )Stroke )و بخش توپر )Fill )اشکال را رنگ آمیزی کنید به طور پیش فرض 216 رنگ یکنواخت و 6 رنگ گرادیان در جعبه رنگ در دسترس هستند. ولی به احتمال زیاد شما بیش از 216 رنگ نیاز دارید و میتوانید مجموعههای متنوع دیگری نیز از رنگها و گرادیانها ایجاد نموده و ذخیره کنید. بدیهی است که در صورت نیاز میتوانید سریعاً آنها را بارگذاری )load )نمائید.

> **1ــ4ــ رنگهای یکنواخت )color Solid)** شما از سه روش به رنگهای یکنواخت دسترسی دارید: **111** Tool Box -1

**2ــ پانل Color:** برای دسترسی به این پانل از منوی Window گزینه Color را انتخاب کنید )شکل 1ــ4(

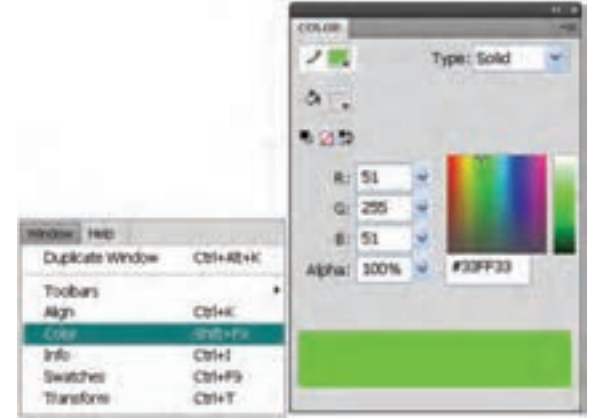

**شکل 1ــ4** 

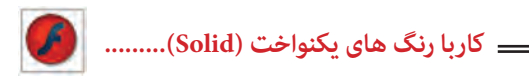

3ــ پانل Swatches: برای دسترسی به این پانل از منوی Window گزینه Swatches را انتخاب کنید )شکل 2ــ4(.

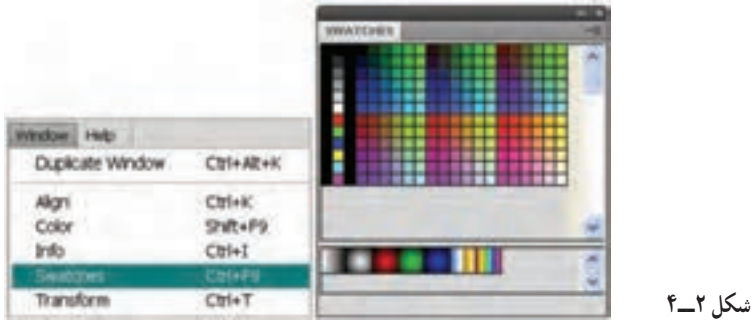

**نکته**: رنگهایی که ایجاد میکنید در پانل Swatches Color ذخیره میشوند.

**1ــ1ــ4ــ تعیین مد رنگ** روی عالمت پیکان کوچک موجود در گوشه باالو سمت راست پانل Color کلیک نموده تا منوی Option ظاهر شود )شکل 3ــ4(. پانل Color این امکان را میدهد تا مد رنگ خود را از بین دو مد رنگ RGB و HSB انتخاب کنید.

**مد RGB) Blue-Green-Red):** برای تنظیم رنگ مورد نظر مقدار عددی بین 0 تا 255 رابرای رنگهای قرمز، سبز، آبی به ترتیب در فیلدهای R ،G و B در پانل Color وارد کنید )شکل 4ــ4(.

**مد HSB) Brighten-Saturation-Hue) :** برای تنظیم رنگ مورد نظر مقدار درصد عددی الزم برای رنگ را در کادر مقابل H میزان اشباع رنگ را مقابلS  و مقدارروشنی رنگ را مقابل Bږ ار د نمایید(شکل ۵\_۴).

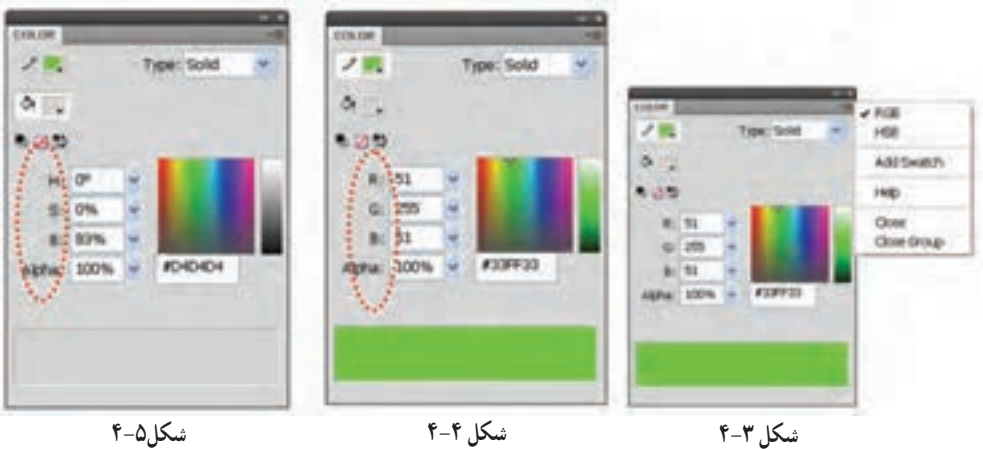

**مثال 1**ــ**:4** در این مثال رنگ در مد HSB تنظیم میشود. دستورات را مرحله به مرحله انجام دهید.

1ــ در هر خط مقدار H را تغییر دهید. با هر کاهش یا افزایش این فیلد، شما یک رنگ جدید انخاب می کنید.

2ــ در هر خط مقدار S را به ترتیب روی ،100 ،80 60 و 30 تنظیم کنید. نتیجه میگیرید که با کاهش مقدار H طیف رنگ کم میشود )شکل 6ــ4(. مقدار B به ترتیب روی ،100 60 و 0 تنظیم نبده است. همان طور که انتظار میرود در مقدار صفر تصویر روشنی خود را کاملاً از دست میدهد و به سیاه نزدیک میشود )شکل 7ــ4(.

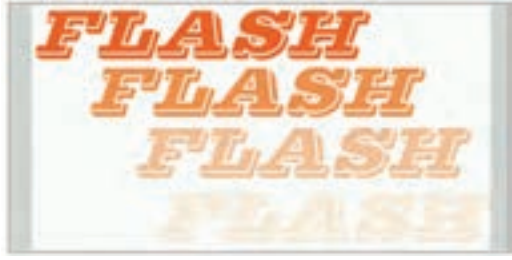

 **شکل 7ــ4**

**شکل 6ــ4**

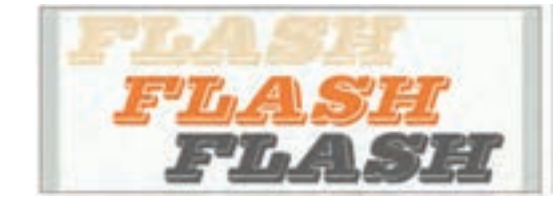

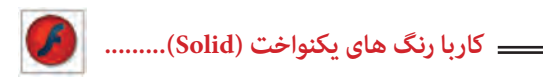

**2ــ1ــ4ــ تعیین میزان شفافیت )Transparency)**

بعد از باز کردن پانل Mixer و انتخاب یک رنگ میتوانید توسط پارامتر Alpha میزان شفافیت را تعیین کنید. مقدار عددی 100 در Alpha رنگ را غیرشفاف و مقدار 0 در Alpha رنگ را کاملاً شفاف میکند.

در شکل 8ــ4 میزان Alpha متن )پایان( روی 100 تنظیم شده است. همانطور که انتظار میرود این متن کاملاً غیرشفاف است و تصویر زیر آن دیده نمیشود.

در شکل 9ــ4 میزان Alpha متن )پایان( روی 60 تنظیم شده است. همانطور که مالحظه میکنید متن کمی شفاف است و تصویر زیر آن دیده میشود.

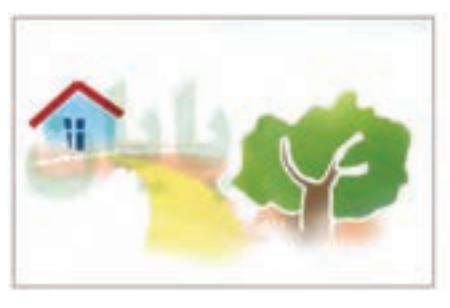

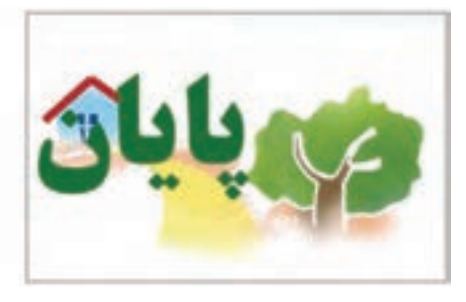

**شکل 8ــ4 شکل 9ــ4**

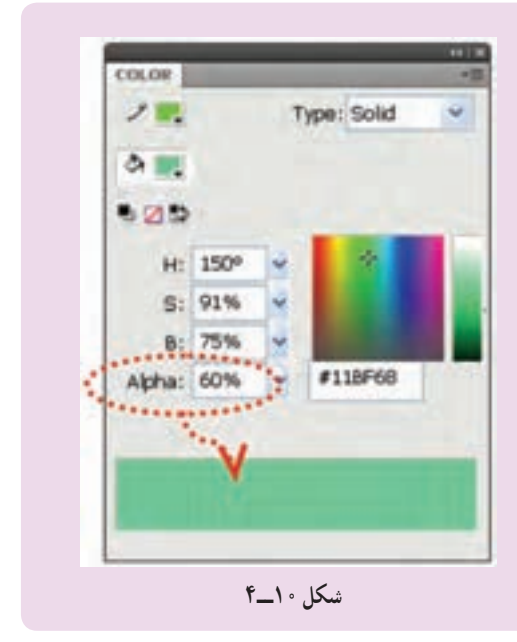

**نکته:** در صورتی که رنگی دارای خاصیت Transparency باشد، پانل Color شطرنجی دیده میشود (شکل ۱۰\_ ۴).

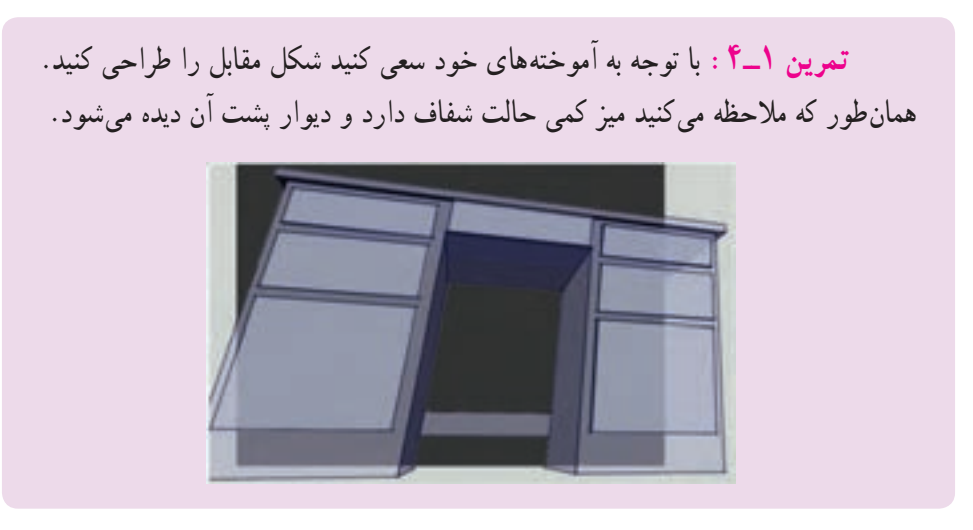

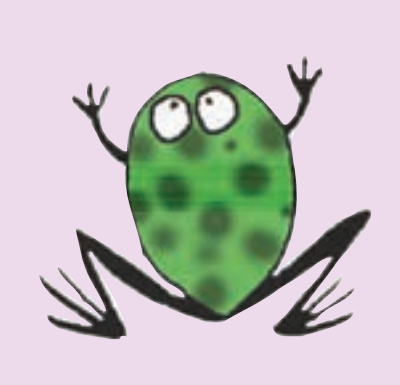

**تمرین 2**ــ**:4** در این تصویر رنگ روی مد HSB تنظیم شده است و با تغییر پارامترهای B و S مناطق تیره بدن قورباغه طراحی شده است. شما هم برای رسم این تصویر اقدام کنید. توصیه میشود برای انتخاب بخشهایی که مایل هستید تغییر رنگ یابند از ابزار Lasso استفاده کنید.

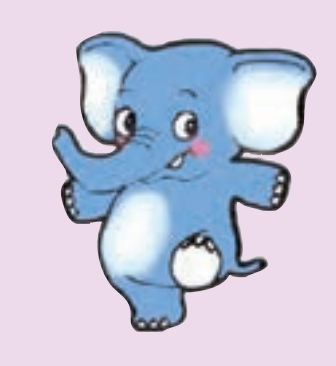

**تمرین 3**ــ**:4** برای رنگ آمیزی نقاط سفید تصویر زیر کدام مد رنگ مناسب است؟ مد رنگ را تنظیم کنید و سپس کل تصویر را طراحی کنید.

### **کاربا رنگ های یکنواخت (Solid(.........**

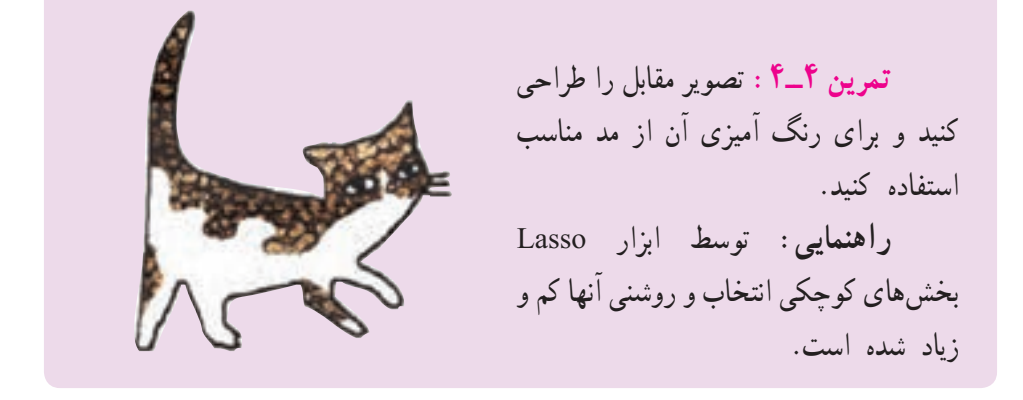

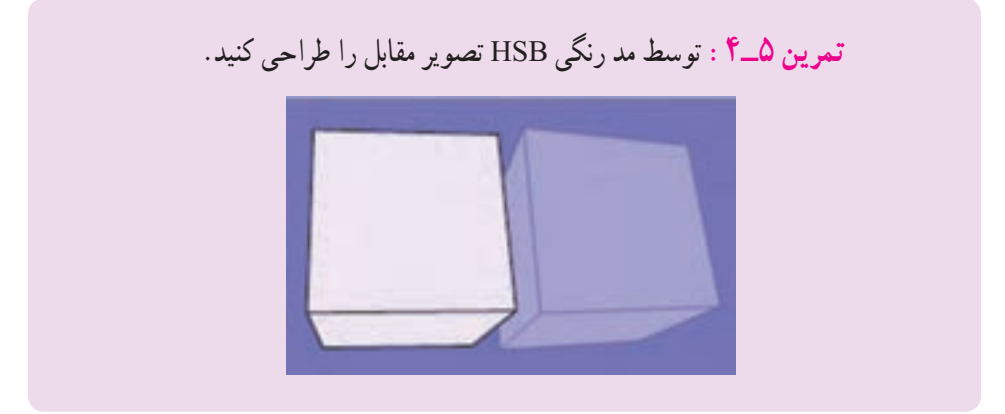

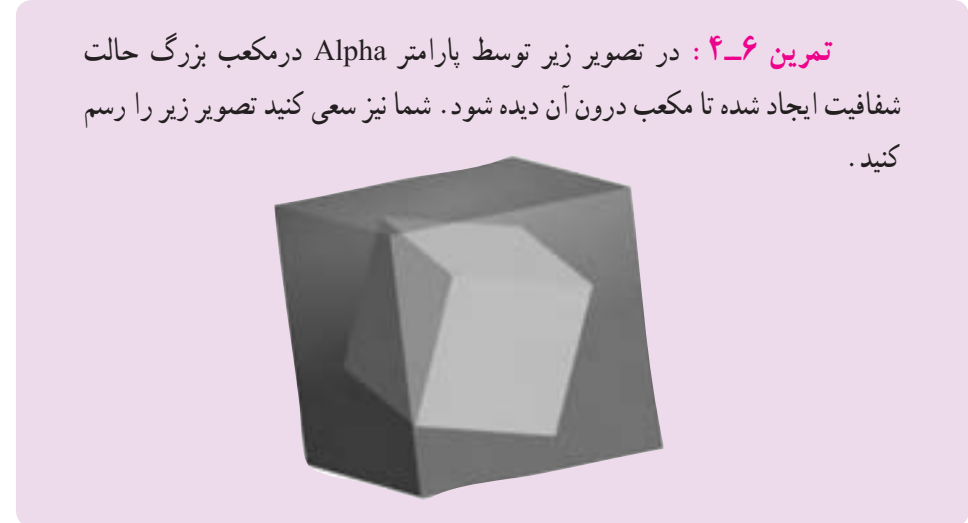

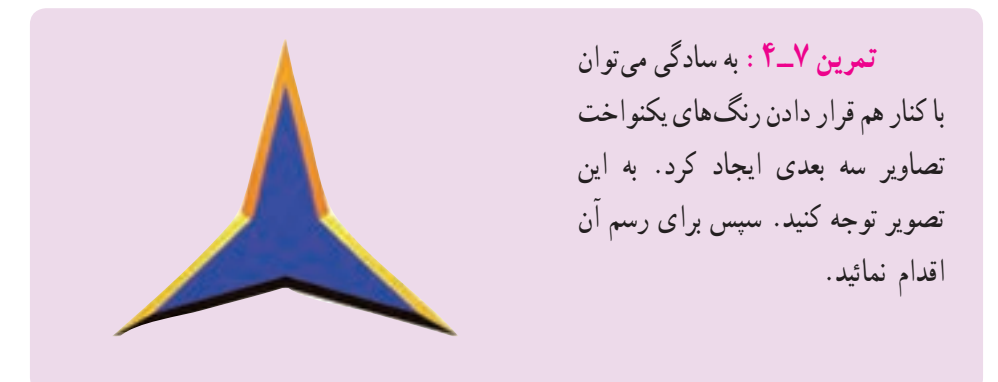

**3ــ1ــ4ــ اضافه کردن رنگ جدید به مجموعه رنگها** برای اضافه کردن رنگ جدید به مجموعه رنگها دستورات زیر را اجرا کنید: 1ــ توسط روشهایی که تاکنون یاد گرفتهاید یک رنگ جدید ایجاد نمائید. 2ــ در پانل Color از منوی Option گزینه swatch Add را انتخاب کنید. 3ــ در این هنگام Flash رنگ تعریف شده را به مجموعه رنگهای موجود در پانل رنگها اضافه مینماید )شکل 11ــ4(.

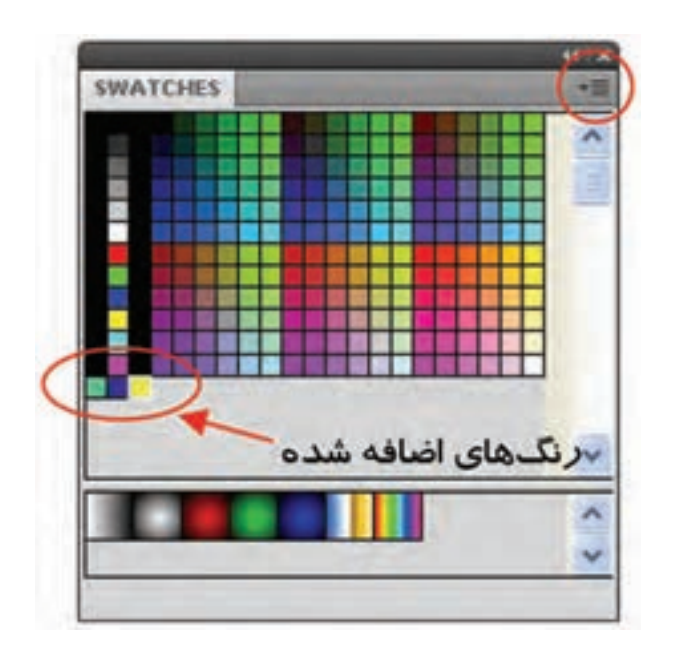

**شکل 11ــ4**

**2ــ4ــ رنگهای گرادیان**

برای ایجاد حالت سه بعدی در تصاویر و ترسیم سایهها و انعکاس نورها از رنگهای گرادیان استفاده میشود. یک رنگ گرادیان جلوه ویژهای است که یک رنگ را به صورت تدریجی تبدیل به رنگ دیگر نموده و حالت زیبایی را ایجاد میکند )شکل12ــ4(. همانطور که در شکل 13ــ4 مشاهده میکنید. رنگ گرادیان، یک شیب رنگ از رنگ اول به رنگ دوم ایجاد میکند. محل شیب رنگ را میتوان با استفاده از دستگیرهها تغییر داد. به صورت پیشفرض دو رنگ برای ایجاد طیف به کار میرود. این دو رنگ با دو دستگیره رنگی در ابتدا و انتهای نوار رنگی مشخص شده است. رنگهای گرادیان معمولاً شیء را با طرحهای مختلف طیف رنگ پر میکنند که در منوی Typeمیتوان حالت خطی )Linear )و یا شعاعی )Radial )را انتخاب کرد )شکل 14ــ4(.

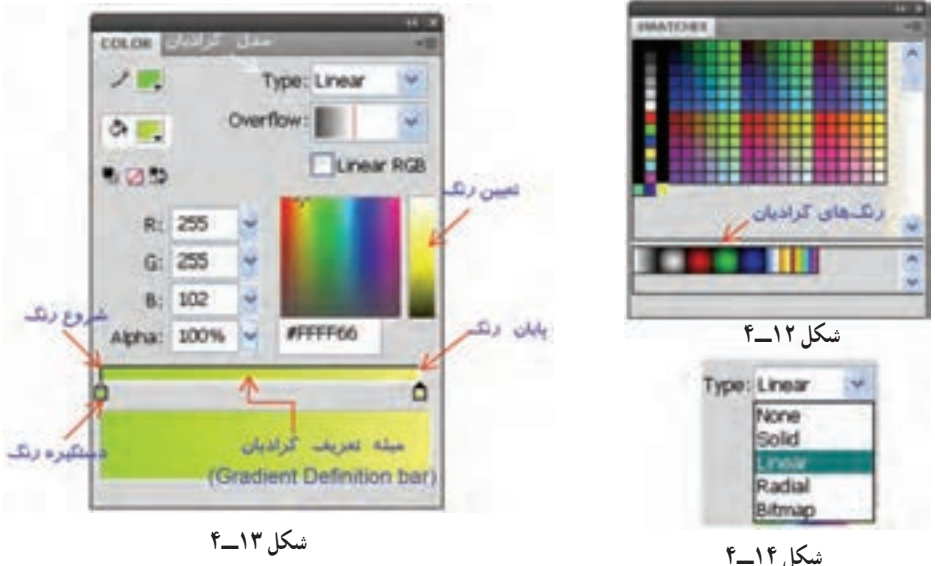

**مثال 2**ــ**:4** در این مثال با استفاده از رنگ گرادیان یک کره رسم میشود.

1ــ با استفاده از جعبه رنگ، رنگ گرادیان دلخواه را انتخاب کنید. 2ــ یک دایره رسم کنید. 3ــ همان طور که مالحظه میکنید به دلیل استفاده از گرادیان دایره ما سه بعدی به نظر می<sub>ر</sub>سد (شکل ۱۵ـ۴).<br>شکل ۱۵ــ<sup>۴</sup>

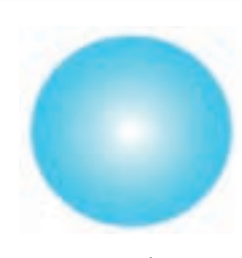

**1ــ2ــ4ــ ایجاد رنگ گرادیان جدید** برای ایجاد رنگ گرادیان حداقل دو رنگ ضروری است. وقتی از گرادیانهای آماده Flash استفاده میکنید همواره دو دستگیره ) و ( رنگ گرادیان را کنترل میکنند. زمانی که یک دستگیره را انتخاب میکنید،جعبه رنگ مربوط به دستگیره Fill در هر بخش فعال میشود در نتیجه میتوانید رنگ دلخواه را انتخاب نمائید.

برای افزودن رنگهای بیشتر به رنگ گرادیان باید در پایین نوار گرادیان )Gradient Bar Definition )در پانل Color کلیک نمائید. به این ترتیب اشارهگرهای جدیدی ظاهر میشوند که میتوانید آنها را تغییر رنگ داده و حرکت دهید.

نزدیک کردن نشانگرها به هم باعث می شوند که محل تغییر رنگها (مرز) واضحتر گردد و دور کردن آنها باعث مبهم شدن مرز رنگها میشود )شکل 16ــ4(.

**شکل 16ــ4ــ نشانگرهای اضافه شده**

Type: Linear

#FFFFF33

 $\Delta$ 

Linear RGB

Ò.

Overflow:

COLOR ノロ

 $\Delta$  E.

りのか

會

R: 255  $G: 255$ **B: 51** 

Alpha: 100%

in.

برای حذف یک رنگ، نشانه آن را به سمت خارج میله تعریف گرادیان (Gradient Definiton bar) درگ کنید.

**نکته**: برای ویرایش رنگهای گرادیان و حرکت دادن مکان رنگ و همچنین برای حذف رنگ ابتدا باید نشانه آن رنگ انتخاب شود.

**نکته:** زمانی که شما مشغول تغییر دادن گرادیان میباشید تمام تغییرها در کلیه جعبههای Color Fill ظاهر میگردند.

**نکته**: گرادیانها نیز میتوانند خصوصیت شفاف بودن و یا Transparency داشته باشند.

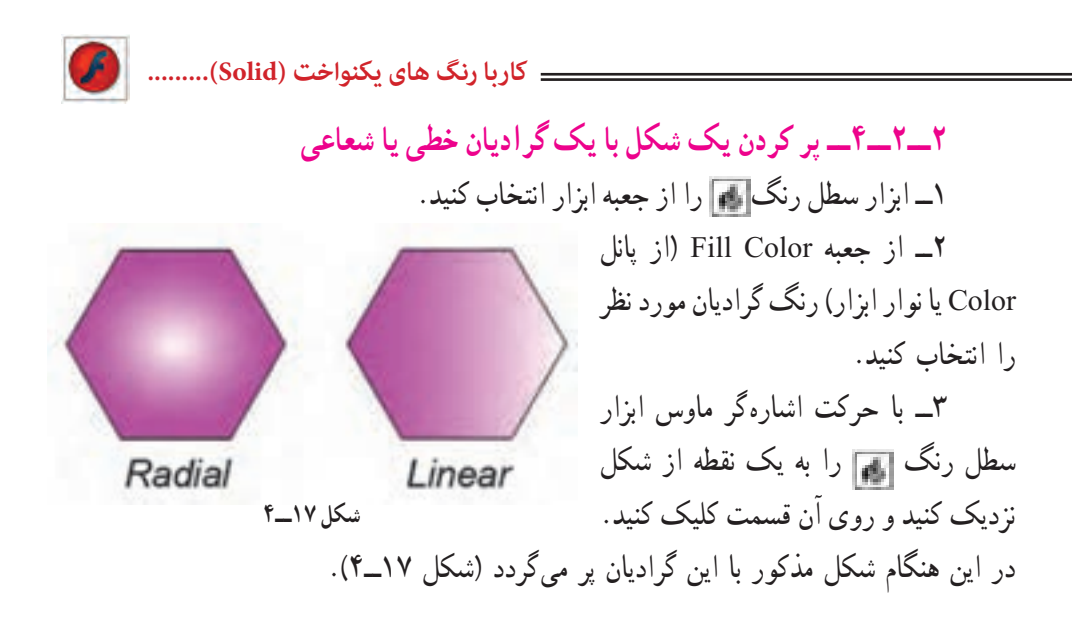

**نکته:** گرادیانها فوقالعاده زیبا بوده ولی یک اشکال عمده دارند چون باعث افزایش اندازه فایل شده و لذا بارگذاری )Loading )فیلم را کندتر مینمایند.

**3ــ2ــ4ــ تغییر گرادیان )Transform Gradient)** 1ــ برای تغییر گرادیان، اشارهگر ماوس را روی ابزار Transform Free) (نگه دارید و رها نکنید. همان طور که ملاحظه می کنید یک لیست ظاهر می شود که گزینه آخر Gradient Transform مے باشد. 2ــ ابزار Transform Gradient     را انتخاب کنید.

3ــ اشارهگر را به روی شکلی که میخواهید گرادیان آن را تغییر دهید منتقل کنید. به نام دستگیرهها در شکل 18ــ4 توجه کنید.

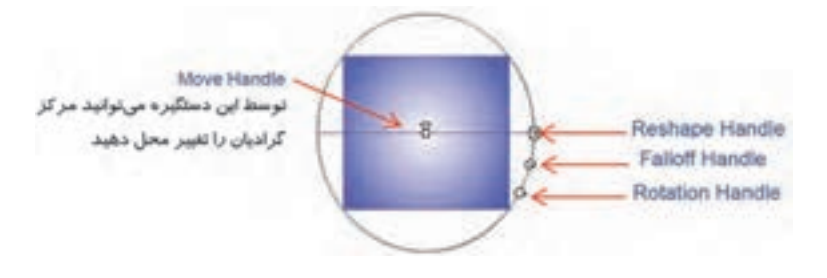

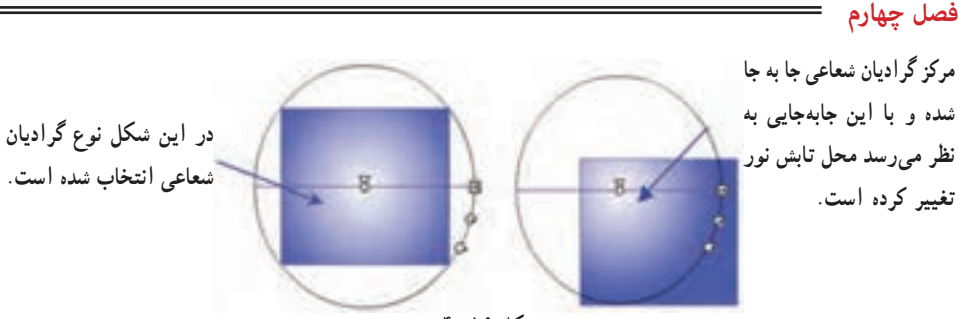

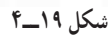

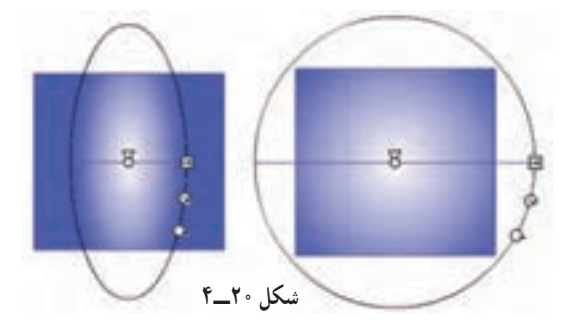

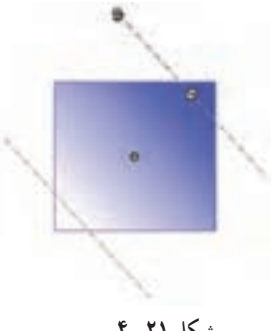

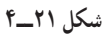

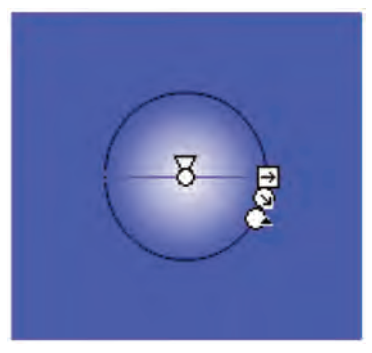

 **شکل 22ــ4** 

**Handle Reshape**: در گرادیان خطی کشیدن دستگیره Handle Reshape به سمت مرکز شکل باعث باریک شدن فضای گرادیان و کشیدن به سمت خارج از مرکز باعث افزایش عرض گرادیان و پخش شدن رنگها در یک فضای عریضتر میگردد. در گرادیان شعاعی کشیدن این دستگیره به سمت مرکز باعث قرار گرفتن رنگها در یک فضای بیضی باریکتر و کشیدن آن به سمت خارج از مرکز باعث پهن شدن فضای بیضی رنگها خواهد شد )شکل 20ــ4(.

**Handle Rotation:** باحرکت این دستگیره میتوانید گرادیان را در جهت و یا خالف جهت حرکت عقربههای ساعت بچرخانید)شکل 21ــ4(. **Handle Falloff**: برای تغییر شعاع حلقههای رنگی در گرادیانهای شعاعی استفاده میشود)شکل 22ــ4(.

**مثال 3**ــ**:4** به شکل 23ــ4 توجه کنید. در الیه اول یک دایره با رنگ گرادیان و در الیه دوم یک بیضی با رنگ یکنواخت خاکستری رسم شده است. همانطور که مالحظه میکنید با تغییر مرکز گرادیان به سمت چپ و تغییر محل بیضی چنین به نظر میرسد که یک نوار از سمت چپ تابیده و یک سایه در پشت دایره ایجاد شده است )شکل 24ــ4(.

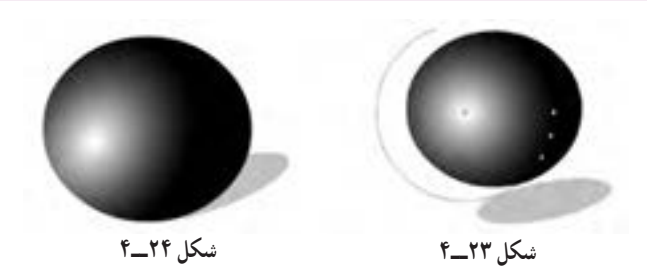

**3ــ4ــ آشنایی با ابزارهای رنگآمیزی ویژه در Flash**

برای انجام عملیات رنگآمیزی در Flash نسخه .4.0Cs عالوه بر ابزارهای معمول قبلی مانند سطل رنگ (Paint Bucker) که برای ریختن رنگ در داخل یک شکل و قطرهچکان (Eyedroppet) که برای نمونه برداری از رنگ اشیاء مورد استفاده قرار میگیرد، در نسخه 4.0Cs ابزارهای جدیدی نیز مانند قلم موی رنگ پاش (Spray Brush Tool) و ابزار Deco نیز اضافه شده است که در ادامه به بررسی نحوه کار با این ابزارها و کاربرد آنها میپردازیم.

**1ــ3ــ4ــ آشنایی با ابزار Tool Brush Spray**

با استفاده از این ابزار میتوان صفحه یا شکل موردنظر، یک شی یا یک سمبل گرافیکی را پر کرد. برای استفاده از این ابزار کافی است مراحل زیر را انجام دهید:

1ــ از جعبه ابزار برنامه، روی ابزار قلم مو دکمه ماوس را پایین نگه دارید تا زیر منوی آن باز شود یا با دو بار زدن کلید B نیز میتوانید ابزار Brush Spray را انتخاب کنید.

2ــ قلم مو را روی صفحه یا شکل ترسیمی موردنظر انتقال داده، سپس با کلیک و درگ مشاهده خواهید کرد به صورت پیش فرض سطح شکل یا صفحه مورد نظر در محدوده حرکت قلم مو با نقاط رنگ انتخابی پر میشود.

 $\theta$ 3ــ در صورتی که بخواهید از اشکال دلخواه خود برای پر کردن صفحه استفاده کنید، الزم است ابتدا شکل مورد نظر را ترسیم کرده، سپس با انتخاب این شکل و زدن کلید 8F آن را به یک سمبل

گرافیکی تبدیل کنید. در مورد سمبلهای گرافیکی، انواع آنها و نحوه ساخت آنها در فصلهای بعدی به طور کامل صحبت خواهیم کرد.

4ــ در پانل Properties روی دکمه Edit کلیک کرده، در پنجره Symbol Swap سمبل گرافیکی موردنظر را انتخاب و روی دکمه OK کلیک کنید. (شکل ۲۵ــ۴).

5ــ با پایین نگه داشتن دکمه ماوس و حرکت آن روی صفحه، شکل انتخابی مانند یک اسپری رنگ روی صفحه عمل میکند.

توجه داشته باشید که با کلیک روی دکمه Edit و تغییر شکل پیشفرض قلممو به شکل موردنظر،

Spray Brush Tool **CONTRACTOR** Spray: cre synbols **Block du** ک شکل پیش قرض Skindon scaling الشهر مقياس تصادم ے پوتان قلم مر firesh angle: :: CW زاويه قليز موجها

**شکل 25ــ4ــ تنظیمات قلممور رنگ پاش**

عالوه بر گزینههای موجود در پانل Properties، گزینههای Scale Width( پهنای شکل(؛ Scale Height( ارتفاع شکل( و همچنین Symbol Rotate( چرخش شکل( و Rotation Random )چرخش تصادفی شکل( به گزینههای موجود اضافه میشوند که میتوانند هنگام قرار دادن شکل روی صفحه تغییراتی در پهنا، ارتفاع، شکل و زاویه چرخش آن اعمال نمایند)شکل 4-25(.

**نکته:** در پانل Properties با استفاده از گزینه Scaling Random میتوان اشکال را با اندازههای مختلف و تصادفی روی صفحه قرار داد. ضمن این که گزینه Angle Brush نیز زاویه قلم مو را هنگام قرار دادن اشکال روی صفحه تعیین می کند.

**نکته:** برای حذف عناصر قرار گرفته روی صفحه به وسیله ابزار Brush Spray میتوان با ابزار Selection روی یکی از عناصر کلیک کرده با این عمل تمامی عناصر به صورت یک مجموعه یا گروه انتخاب میشوند که با زدن کلید Delete میتوان آنها را حذف کرد.

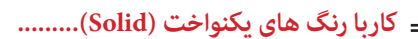

**2ــ3ــ4ــ آشنایی با ابزار Deco**

یکی از ابزارهای جدیدی است که در نسخه 4.0Cs به مجموعه ابزارهای موجود در جعبه ابزار اضافه شده، به کمک این ابزار می توان جلوه برگ مو (Vine Fill) جلوه شبکهای (Fill Grid) و قلمموی تقارنی )Brush Symmetry )را شبیه سازی کرد.

با انتخاب این ابزار از جعبه ابزار برنامه یا با زدن کلید U و انتخاب نوع شکل مورد نظر از بخش Type Drawing پانل Properties ابزار، میتوان اشکال مختلفی را در قالب یک مجموعه یا گروه روی اشکال یا صفحه ترسیم (Stage) قرار داد. این ابزار نیز مانند قلم مو رنگ می تواند اشکال متنوعی را روی صفحه قرار داده، سطح آن را با یک شکل ترسیمی پر نماید. برای استفاده از این ابزار و پر کردن صفحه با بافت مورد نظر میتوان از کلیک در نقطه موردنظر استفاده کرد. حال به بررسی بخش Type Drawing در پانل Properties ابزار Deco و طرحهای مختلف آن میپردازیم:

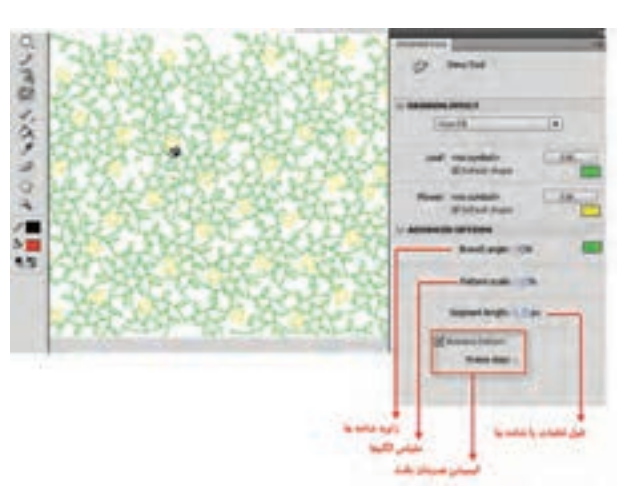

**شکل 26ــ4ــ تنظیمات Fill Vine** 

این گزینه و در ادامه با کلیک در ناحیه مورد نظر، یک بافت برگ مو سطح شکل یا صفحه ترسیم را خواهد پوشاند)شکل 4-26(.

**Fill Vine**: با انتخاب

توجه داشته باشید در الگوی انتخابی Fill Vine، کاربر امکان تغییر شکل و جایگزینی بافت با اشکال ترسیمی را نیز دارد. با این ابزار نیز مانند Brush Spray که قبلاً به ان اشاره کردیم، میتوان

از بخش Edit در پانل Properties اقدام به تغییر Leaf (برگ) و Flower (گل) موجود در الگوی انتخابی کرد. در اینجا نیز الزم است ابتدا اشکال برگ و گل دلخواه خود را پس از ترسیم و تبدیل آن به سمبل گرافیکی وارد کتابخانه برنامه کنید. سپس با کلیک روی دکمههای Edit موجود در جلوی گزینههای Leaf و Flower آنها را تغییر دهید. در این حالت مشاهده خواهید کرد که شکل ترسیمی شما به عنوان الگوی انتخابی به وسیله ابزار Deco روی صفحه قرار میگیرد.

**Fill Grid**: با انتخاب این گزینه سطح صفحه ترسیم یا شکل مورد نظر میتواند با یک بافت

شبکهای و منظم پر شود )شکل 27ــ4(.

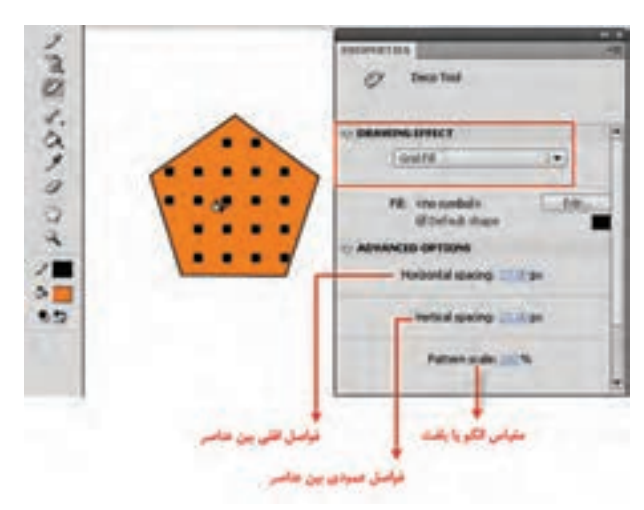

**شکل 27ــ4ــ تنظیمات Fill Grid**

**Fill Symmetry**: با انتخاب این گزینه یک قلمموی تقارنی ایجاد خواهد شد که با آن میتوان عالوه بر اشکال یا سمبلهای گرافیکی، یک کلیپ فیلم اعم از ویدیویی یا Swf را نیز روی صفحه قرار داد. این گزینه یکی از امکانات بسیار قدرتمند و کاربردی در تولید بافتهای تقارنی به روشهای متفاوت میباشد. هنگام استفاده از این روش ترسیمی در بخش Options Advanced گزینههای زیر در اختیار شما قرار میگیرد.

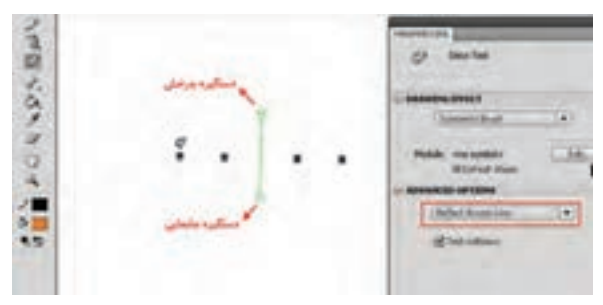

**شکل 28ــ4ــ تقارن خطی**

**: Reflect Across Line** 

با انتخاب این گزینه یک خط تقارن سبز رنگ دراختیار کاربر قرار میگیرد که به او این امکان را خواهد داد تا با کلیک در هر نقطهای از اطراف خط موردنظر، عنصر ترسیمی روی صفحه قرار گرفته، ضمن این که شکل متقارن

یا قرینه آن نیز در طرف دیگر خط ایجاد گردد. توجه داشته باشید که با استفاده از ابزار Selection و چرخاندن دستگیرههای چرخش و جابه جایی، میتوان خط تقارن و همراه آن عناصر ترسیمی را جابه جا کرده، چرخش داد. برای جابهجایی خط میتوان از درگ کردن درجهتهای مختلف و برای

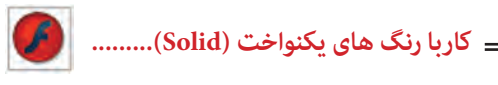

چرخش نیز میتوانید با انتخاب دستگیره چرخش و سپس درگ آن حول دستگیره جابهجایی استفاده کرد )شکل 28ــ4(.

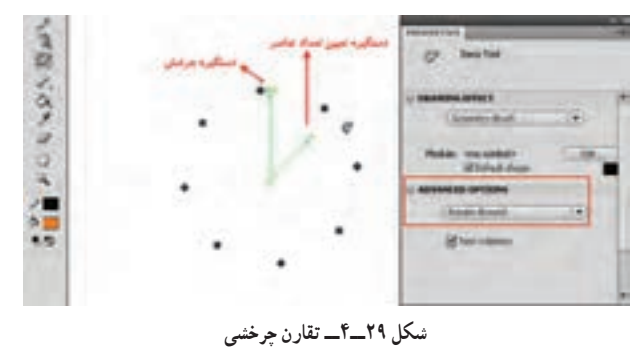

**Postage Across Pointo** 

با استفاده از این گزینه امکان ایجاد عناصر ترسیمی قرینه نسبت به یک نقطه تقارن فراهم میشود. برای این منظور با کلیک در اطراف این نقطه شکل ترسیمی و قرینه آن به صورت خودکار ایجاد خواهد شد.

**Around Rotate**: این گزینه تا حدودی نسبت به گزینههای قبلی متفاوت است؛ چرا که با انتخاب آن، دو خط سبز رنگ روی صفحه قرار میگیرد که خط عمودی مشابه گزینه across Reflect Line عمل میکند. در حالی که خط زاویهدار میتواند تعداد عناصر ترسیمی حول نقطه مرکزی را تعیین کند. به طوری که با جابهجایی این دستگیره خالف جهت عقربههای ساعت تعداد عناصر افزایش یافته و با جابهجایی آن جهت عقربههای ساعت، تعداد عناصر تقارنی کاهش خواهد یافت.

**Translation Grid**: کاربر با انتخاب این گزینه میتواند با قرار دادن یک محور افقی و یک محور عمودی اقدام به ایجاد یک بافت شبکهای متقارن نماید. ضمن اینکه دستگیرههای آن نیز امکان تغییر فاصله بین عناصر و زاویه آنها را نیز فراهم میکنند.

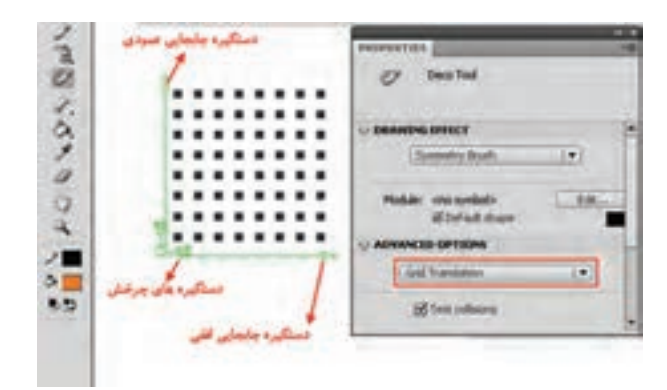

**شکل 30ــ4ــ بافت شبکهای متقارن**

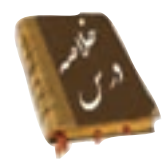

 از سه روش به رنگهای یکنواخت دسترسی دارید: Box Tool، پانل Color پانل Swatches

 در پانل Color منو Options به شما اجازه میدهد تا مد رنگ خود را از بین دو مد رنگ RGB و HSB انتخاب کنید.

در پانل Mixer میتوانید توسط پارامتر Alpha میزان شفافیت یک رنگ را تعیین کنید.

 در پانل Color از منوی Option گزینه swatch Add را انتخاب کنید تا رنگ تعریف شده به مجموعه رنگهای موجود در پانل رنگها اضافه شود.

 برای ایجاد حالت سه بعدی در تصاویر و شبیهسازی سایهها و انعکاس نورها از رنگهای گرادیان استفاده میشود.

 دو دستگیره ) و ( رنگ گرادیان را کنترل میکنند. زمانی که یک دستگیره را انتخاب میکنید، جعبه رنگ مربوط به دستگیره Fill در هر بخش فعال میشود و شما میتوانید رنگ دلخواه را انتخاب نمایید.

توسط دستگیره Handle Move میتوانید مرکز گرادیان را تغییر محل دهید.

 در گرادیان خطی کشیدن دستگیره Handle Reshape به سمت مرکز شکل باعث باریک شدن فضای گرادیان و کشیدن به سمت خارج از مرکز باعث افزایش عرض گرادیان و چرخش شدن رنگها در یک فضای عریضتر میگردد.

 با حرکت دستگیره Handle Rotation میتوانید گرادیان را در جهت و یا خالف جهت حرکت عقربههای ساعت بچرخانید.

 دستگیره Handle Falloff برای تغییر شعاع حلقههای رنگی در گرادیانهای شعاعی استفاده میشود.

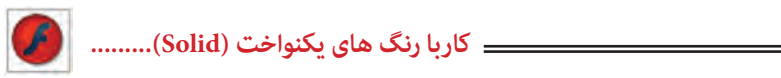

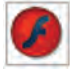

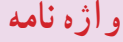

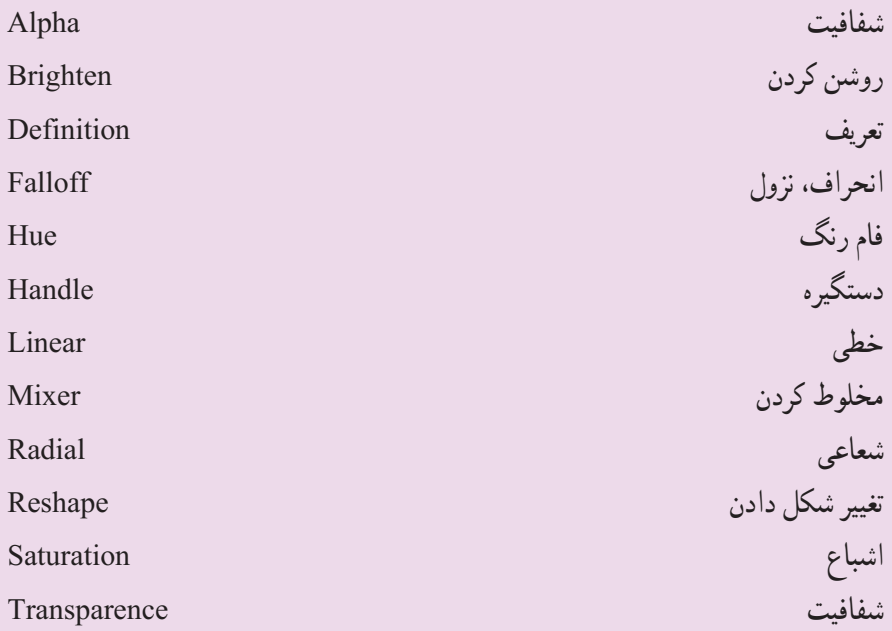

**آزمون تئوری**  درستی یا نادرستی گزینههای زیر را تعیین کنید. 1ــ در مد رنگ HSB مقدار روشنی رنگ را مقایل S وارد نمائید. 2ــ توسط دستگیره Handle Reshape میتوانید مرکز گرادیان را تغییر محل دهید. 3ــ Handle Falloff برای تغییر شعاع حلقههای رنگی در گرادیانهای شعاعی استفاده می شود.

معادل عبارتهای سمت راست را از ستون سمت چپ انتخاب کرده و مقابل آن بنویسید.

4ــ فام رنگ Alpha 5ــ شفافیت Hue 6ــ خطی Linear چهار گزینهای 7ــ چگونه میتوان به رنگهای یکنواخت دسترسی پیدا کرد؟ الف( پانل Mixer ب( پانل Swatches ج( Bar Tool د( Bucket Paint 8 ــ رنگهای ایجاد شده توسط کاربر در کجا قرار میگیرد؟ الف) يانل Mixer ب( پانل ج) پانل Window color ( ج) جو Window color ( color to the swatches ج 9ــ در سیستم رنگ HSB هدف گزینه پارامتر S چیست؟ الف) تعیین عدد رنگ مورد نظر با تعیین میزان اشباع رنگ ج) تعیین میزان روشنی رنگ د( تعیین میزان شفافیت رنگ 10ــ در سیستم HSB برای نزدیک شدن رنگ به رنگ سیاه پارامتر ...... مناسب است؟  $\text{Alpha}(\sim)$  B( $\tau$  S( $\rightarrow$  S( $\rightarrow$  H( $\omega$ ) 11ــ چگونه میتوان به رنگهای گرادیان دسترسی پیدا کرد؟ الف) يانل Mixer ب( ب) پانل Tool Bax (ج Swatches ب) بانل Paint Bucke ( 12ــ در کدام بخش امکان ویرایش رنگهای گرادیان وجود دارد؟ الف( پانل Mixer ب( پانل Swatches ج( Box Tool د(پانل Properties

**کاربا رنگ های یکنواخت (Solid(.........**

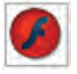

13ــ کدام جمله صحیح نیست؟ الف( در رنگهای گرادیان تا 8 رنگ را میتوانیم ترکیب کنیم. ب( رنگهای روی گرادیان را نمیتوان شفاف کرد. ج) رنگهای روی گرادیان به شکل خطی و یا شعاعی ظاهر میشوند. د) رنگهای گرادیان باعث افزایش حجم فایل می شوند. 14ــ کدام ابزار برای چرخش جهت گرادیان در رنگهای گرادیانی مناسب است؟ الف) Gradient Transform ب( Gradient Transform ب  $\frac{1}{2}$  Rotate and skew ( 15ــ برای ایجاد تصاویر سه بعدی از کدام نوع رنگ میتوان استفاده کرد؟ الف( رنگهای یکنواخت ب(رنگهای گرادیان خطی ج) رنگهای گرادیان شعاعی در در رنگهای شفاف 16ــ با کدامیک از روشهای ترسیمی ابزار Deco میتوان به صفحه یک بافت شبکهای اعمال کرد.  $\text{Guide Fill}$  ( Symmetry Fill ( Symmetry Fill ( Fill  $\zeta$  Grid Fill ( Symmetry Fill (  $\omega$ در جای خالی عبارت مناسب بنویسید: 17ــ در رنگهای گرادیان در منوی .... میتوان حالت خطی )Linear)و یا شعاعی )Radial) را انتخاب کرد. 18ــ برای تغییر گرادیان، ابزار ..... استفاده میشود. 19ــ رنگهایی که شما ایجاد میکنید در پانل .... ذخیره میشوند. به سؤال زیر پاسخ تشریحی دهید. 20ــ کاربرد رنگهای گرادیان را بنویسید.

**دستور کار در کارگاه**  1ــ توسط رنگهای گرادیانی اقدام به رسم این قاب مکعبی نمائید که ایجاد سایه کرده است.

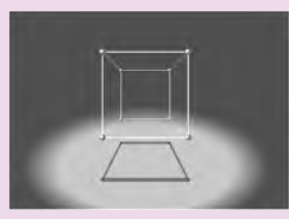

2ــ تصویر زیر را طراحی کنید. در این تصویر چنین به نظر میرسد که نوراز باال تابیده است.

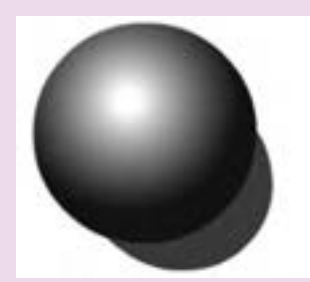

3ــ با توجه به آموختههای خود اقدام به رسم تصویر زیر نمائید.

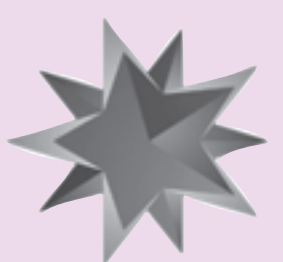

4ــ تصویر زیر را رسم کنید.

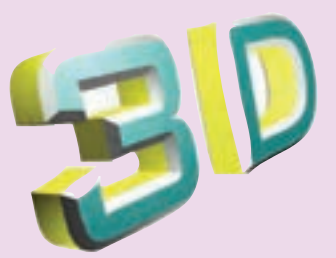